# Anleitung Lucanaportal

# Inhalt

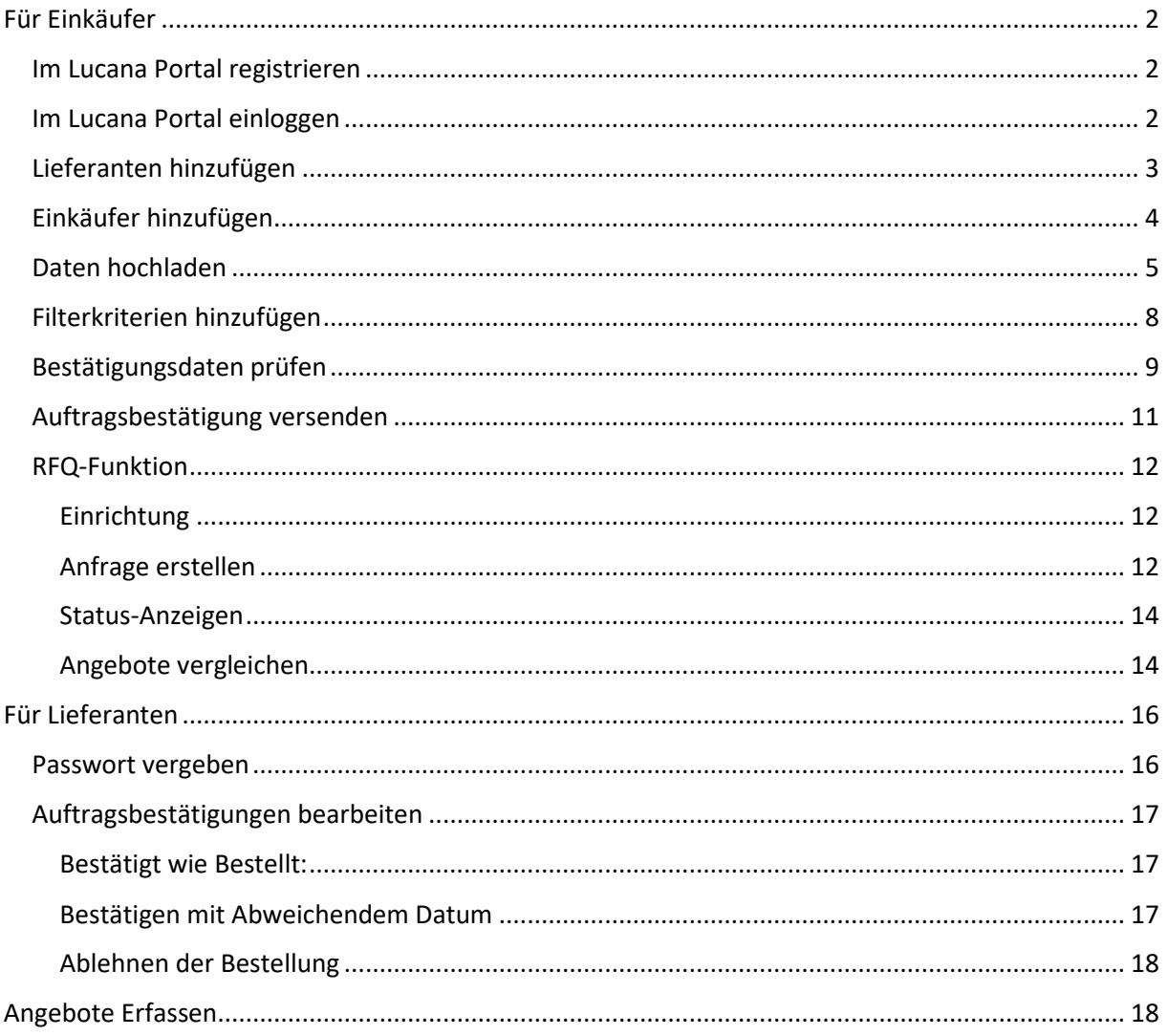

# <span id="page-1-0"></span>Für Einkäufer

#### <span id="page-1-1"></span>Im Lucana Portal registrieren

Klicken Sie "Anmelden"

- Klicken Sie auf der Startseite des Lucana-Portals auf "Anmelden"

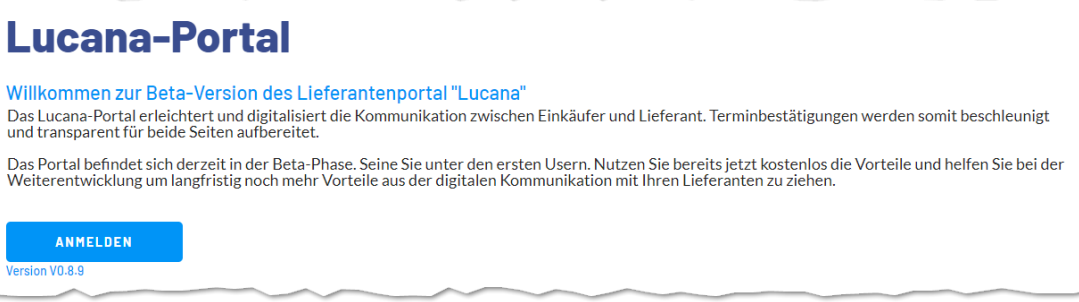

- Geben Sie Ihre Email-Adresse und Unternehmensnamen ein. Legen Sie ein Passwort fest. Sie sind selbst für die Sicherheit des Passworts verantwortlich.

Wählen Sie zudem einen passenden Tarif für Ihr Unternehmen aus.

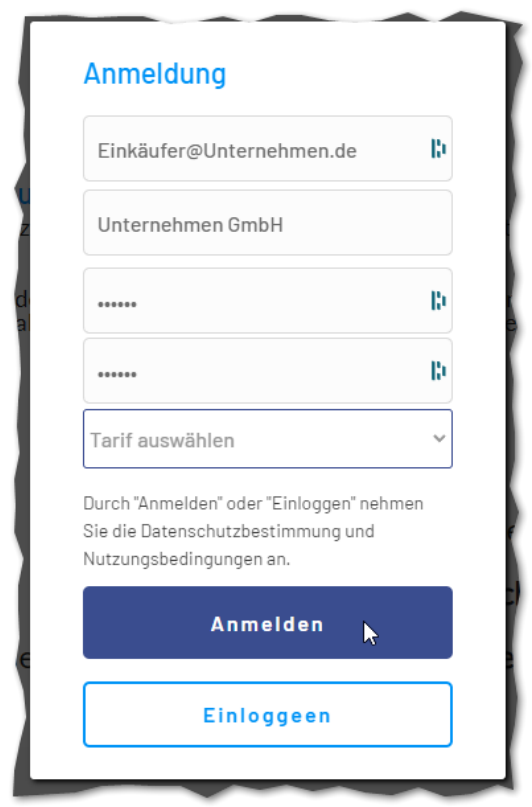

- (Ein Account wird für Sie und Ihr Unternehmen erstellt. Sie erhalten eine Registrierungsemail.)
- Sie werden direkt im Lucana Portal eingeloggt und auf die Admin-Seite weitergeleitet.

# <span id="page-1-2"></span>Im Lucana Portal einloggen

- Gehen Sie auf smartportal.bubbleapps.io
- Klicken Sie rechts oben auf "Einloggen" (Sollten Sie bereits eingeloggt sein, steht rechts oben "Abmelden")

- Geben Sie Ihre Email-Adresse und Passwort ein und klicken Sie dann "Log In"

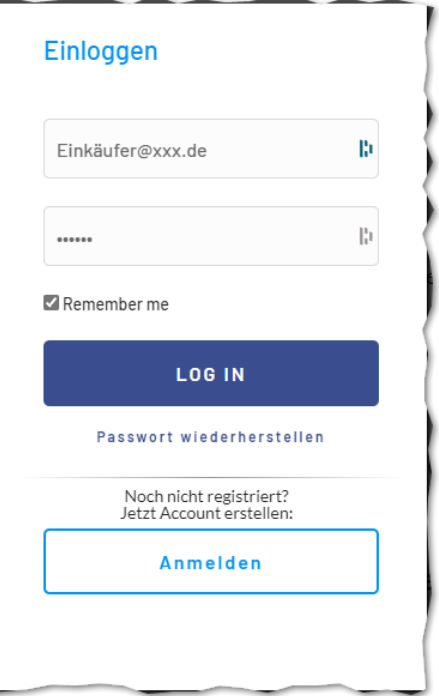

# <span id="page-2-0"></span>Lieferanten hinzufügen

- Zu Beginn sind keine Lieferanten im Portal hinterlegt
- Gehen Sie auf die Seite "Admin"
- Klappen Sie den Bereich Lieferanten aus

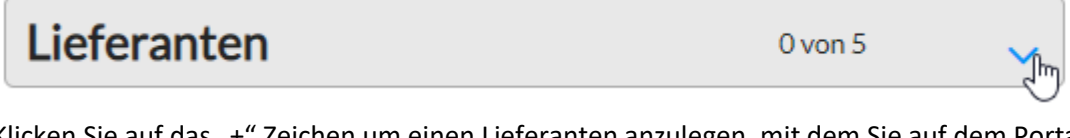

Klicken Sie auf das "+" Zeichen um einen Lieferanten anzulegen, mit dem Sie auf dem Portal zusammenarbeiten möchten

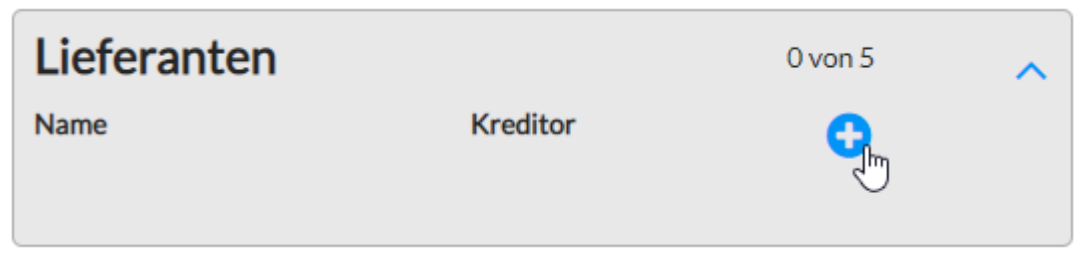

- Geben Sie den Namen des Lieferanten (in Kurzform) und die Lieferantennummer ein. –
- Die Lieferantennummer / Kreditorennummer muss der Nummer entsprechen, die auf den Bestellungen hinterlegt ist. Über die Lieferantennummer wird festgelegt, welcher Bestellungen der Lieferant sieht.

- Geben die Emailadresse des Ansprechpartners beim Lieferanten ein und klicken Sie "Hinzufügen".

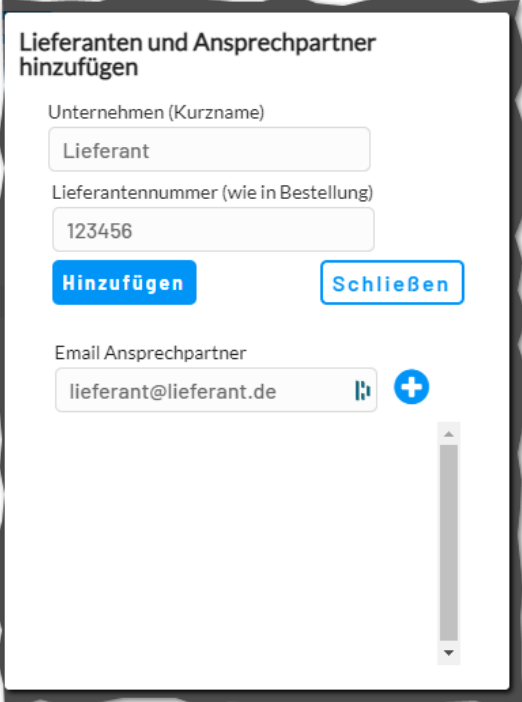

- Der Ansprechpartner wird per Email informiert, dass er Ihnen ins Lucana Portal eingeladen wurde. Er wird aufgefordert sein Passwort unter einem Link zu vergeben.

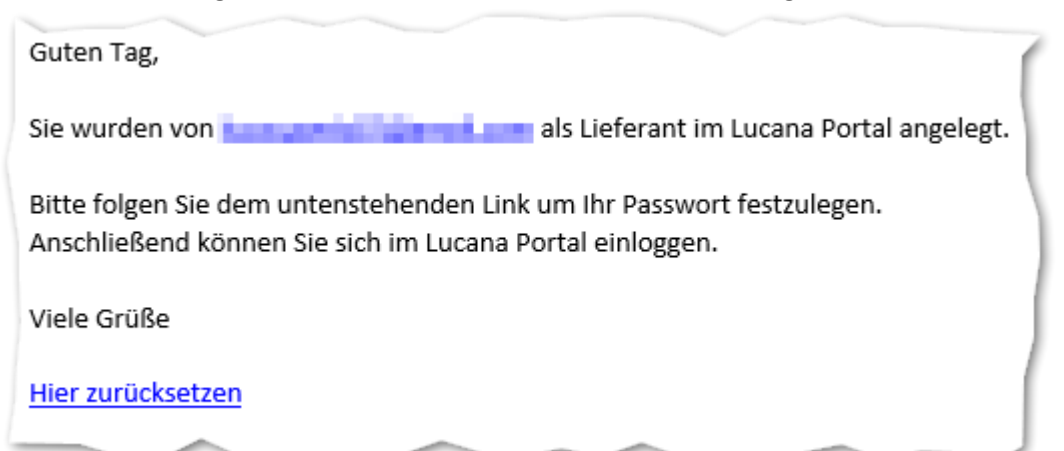

(Möchten Sie nicht, dass der Lieferant per Email informiert wird entfernen Sie den Haken "Neuen Kontakt per Email informieren". Um sich anschließend einzuloggen muss der Ansprechpartner auf der Startseite auf "Einloggen" klicken und sein Passwort wiederherstellen)

## <span id="page-3-0"></span>Einkäufer hinzufügen

- Zu Beginn ist nur der User als Einkäufer hinterlegt, der sein Unternehmen im Lucana-Portal registriert hat
- Gehen Sie auf die Seite "Admin"
- Scrollen Sie zum Bereich Einkäufer

- Klappen Sie den Bereich Einkäufer aus

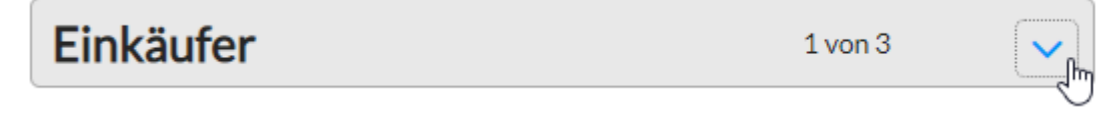

Klicken Sie auf das "+" Zeichen um einen weiteren Einkäufer, für Ihr Unternehmen, hinzuzufügen.

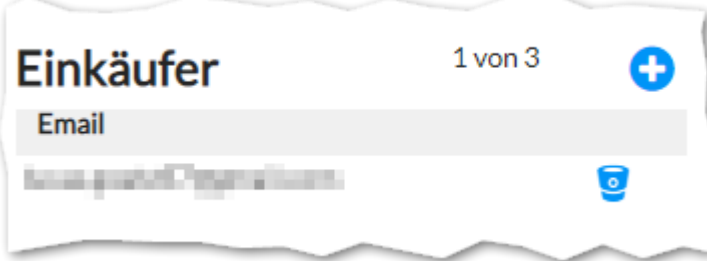

- Geben Sie im folgenden Fenster die Emailadresse des Einkäufers an und bestätigen Sie.
- Der Ansprechpartner wird per Email informiert, dass er Ihnen ins Lucana Portal eingeladen wurde. Er wird aufgefordert sein Passwort unter einem Link zu vergeben.

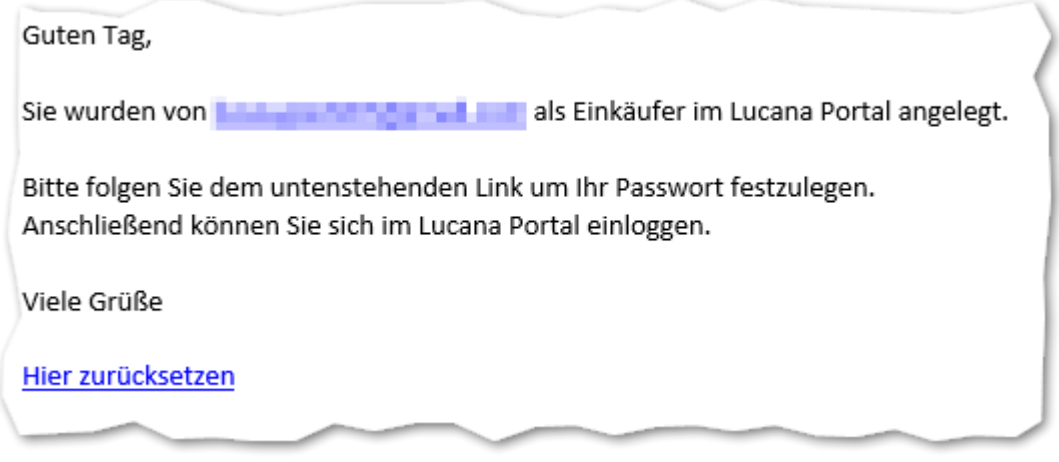

- (Möchten Sie nicht, dass der Einkäufer per Email informiert wird entfernen Sie den Haken "Neuen Kontakt per Email informieren". Um sich anschließend einzuloggen muss der Ansprechpartner auf der Startseite auf "Einloggen" klicken und sein Passwort wiederherstellen)

## <span id="page-4-0"></span>Daten hochladen

- Laden Sie sich die Upload-Vorlage herunter. (Diese ist im .xlsx Format und enthält daher keine aktiven Skripte.)

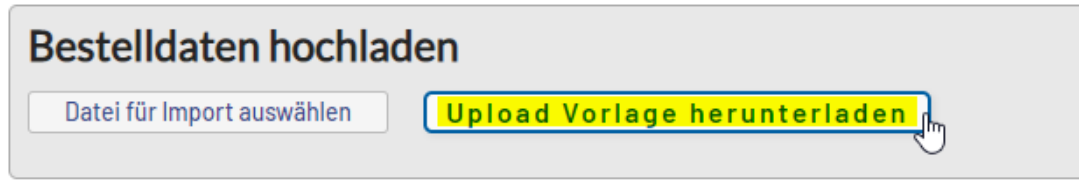

- Öffnen Sie die Vorlage

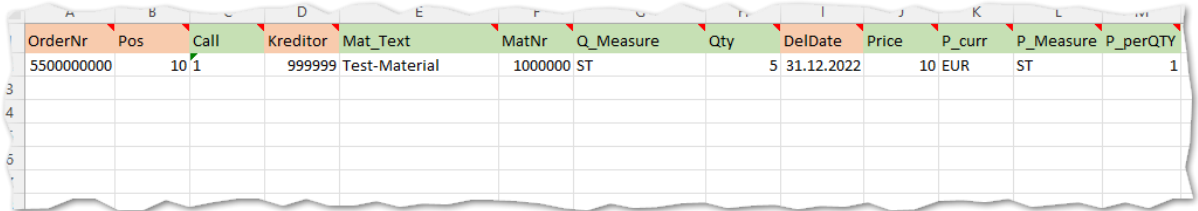

- Füllen Sie mindestens die rot-markierten Spalten aus
- Beachten Sie, dass die Kreditorennummer den Kreditorennummern der Lieferanten entsprechen muss, die Sie im Portal hinterlegen
	- o So ist sichergestellt, dass jeder Lieferant nur die zu ihm gehörenden Bestellungen sieht
	- o Werden Bestellungen hochgeladen, zu denen kein Lieferant hinterlegt ist, können diese Bestellungen auch von keinem Lieferanten gesehen werden
- Die grün markierten Spalten müssen nicht ausgefüllt werden, sind jedoch meist zur genauen Beschreibung der Bestellung nützlich (wie Material, Materialtext, Mengeneinheit und Menge
- Wenn Sie mit Ihrem Lieferanten vereinbaren, dass nicht nur Lieferdaten sondern auch Preise bestätigt werden, dann sollten Sie auch die Preis-bezogenen Spalten ausfüllen. Füllen Sie diese Spalten nicht aus, werden die Preis-bezogenen Felder im Portal, zur besseren Übersicht, ausgeblendet
- Nachdem Sie alle Daten eingefügt haben, wechseln Sie auf das Tabellenblatt "Import"
- (Hier werden die Daten automatisch für den Import formatiert)
- Klicken Sie auf "Datei" / "Speichern unter" und speichern Sie die Datei als CSV (Trennzeichen-getrennt)

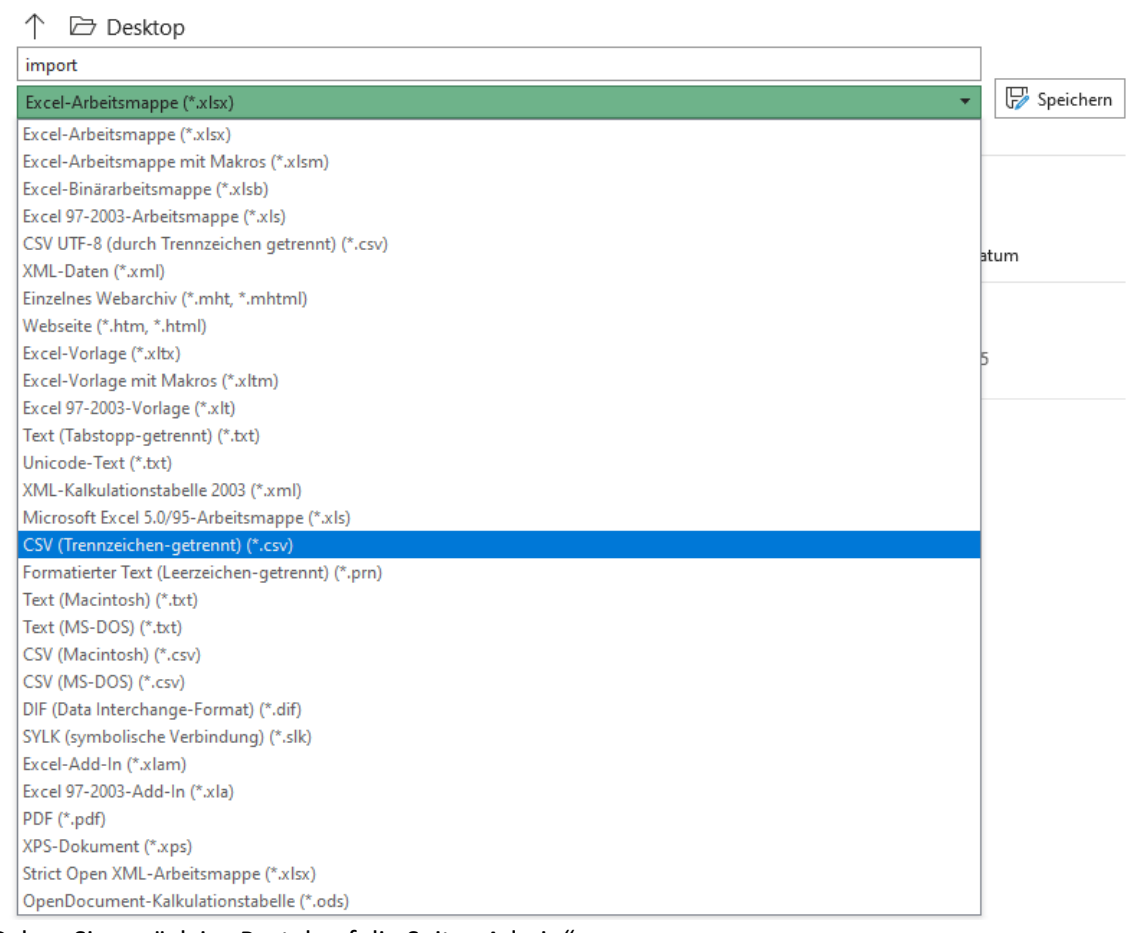

Gehen Sie zurück ins Portal auf die Seite "Admin"

Klicken Sie auf "Datei für Import auswählen"

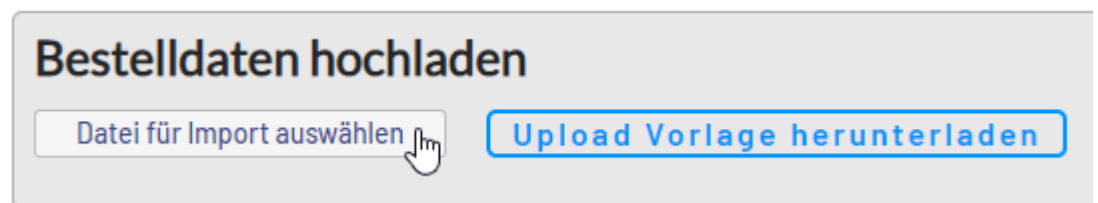

- Wählen Sie die soeben gespeicherte CSV Datei aus
- Werden alle Felder links mit einem grünen Zeichen angezeigt, kann der Upload ausgeführt werden (Dies sollte bei Nutzung der Vorlage immer der Fall sein)

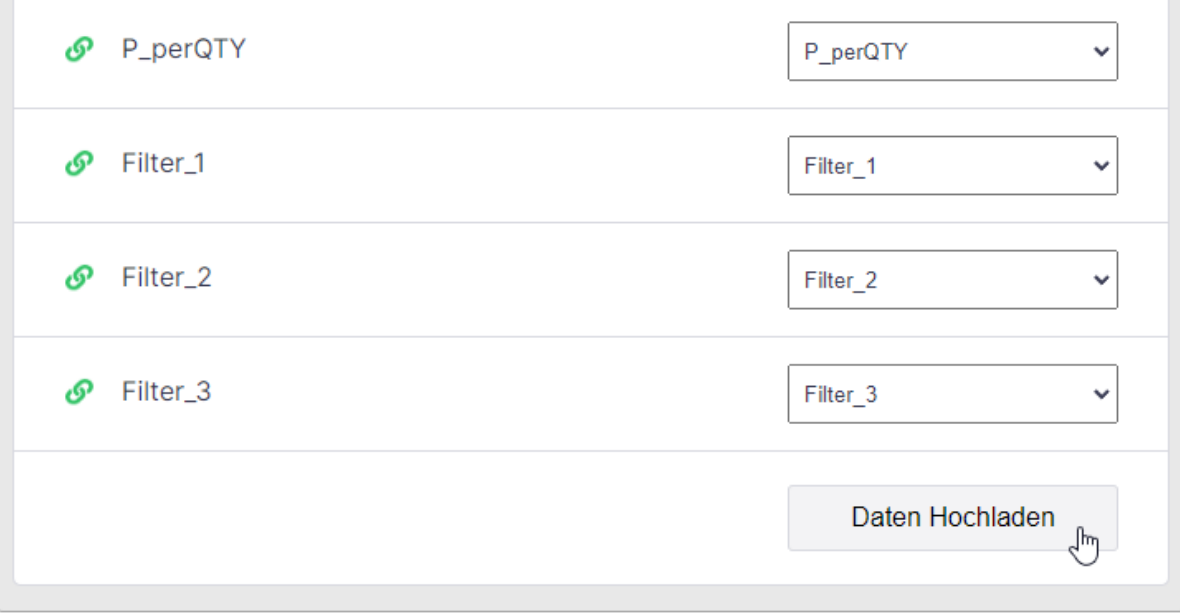

- Klicken Sie anschließend auf "Daten Hochladen"

#### **Was beim Hochladen automatisch geschieht:**

- Alle bisher existierenden Bestellungen werden gelöscht
- Die neuen Daten aus der CSV werden erfasst
- Die bereits gepflegten Auftragsbestätigungen werden den Bestellungen zugewiesen
- Der Bestellstatus wird aktualisiert
- Nach kurzer Zeit stehen Ihnen die neuen Bestellpositionen in der Übersicht zur Verfügung

Mit dem Button "AB herunterladen" können Sie alle aktuellen Auftragsbestätigungen herunterladen um sie ggf. in Ihr ERP System importieren zu lassen.

# <span id="page-7-0"></span>Filterkriterien hinzufügen

- Gehen Sie auf die Seite "Admin"
- Klappen Sie den Bereich Filter aus

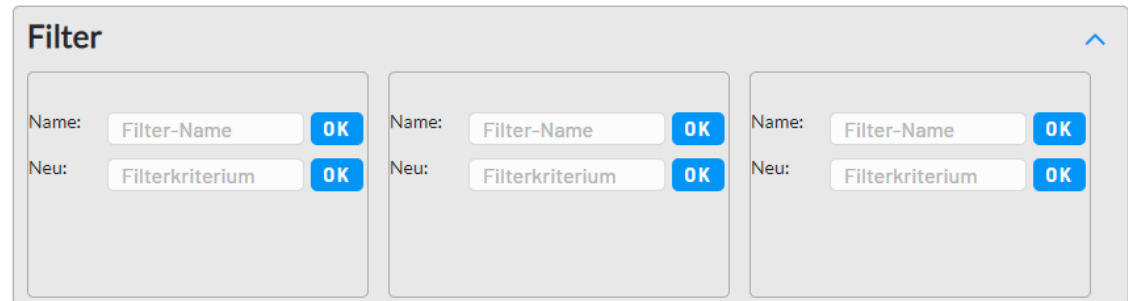

- Es können 3 Filter angelegt werden
- Geben Sie im Feld Filter-Name den (kurzen) Titel für den Filter ein und bestätigen Sie mit OK (z.B. EKG für Einkäufergruppe)

Sie können den Filter später umbenennen

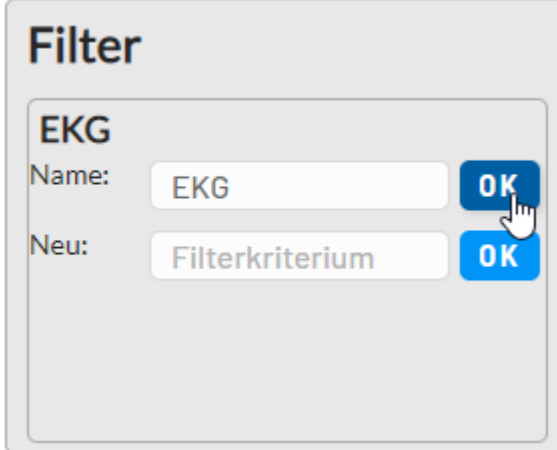

- Geben Sie bei Filterkriterium den zu filternden Wert ein (z.B. EKG\_1) und bestätigen Sie mit OK

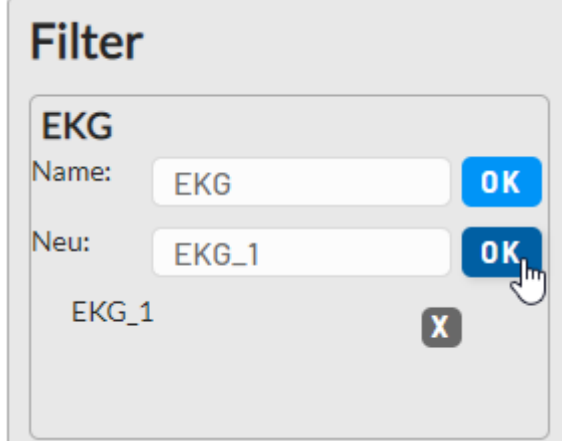

- Fügen Sie beliebig viele weitere Filterkriterien hinzu
- Mit dem X kann das Filterkriterium gelöscht werden

Das gleiche können Sie für Filter\_2 und Filter\_3 wiederholen (z.B. könnten Sie nach Werk, Projekt, Lager, Land, …) filtern.

**Beachten Sie**, dass zum Filtern bereits in der Upload Datei die entsprechenden Werte in den Spalten Filter\_1, Filter\_2, Filter\_3 hinterlegt sein müssen. Die Werte der Spalten Filter\_1, Filter\_2 und

Filter\_3 müssen den hinterlegten Filterkriterien entsprechen. Abweichende Einträge in diesen Spalte werden nur bei offenem Filter gefunden.

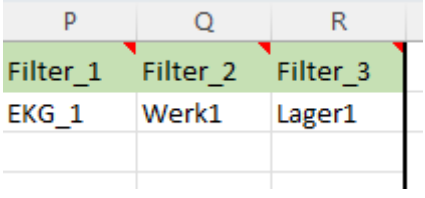

#### Auf der Seite Bestellstatus können Sie die Filter anwende

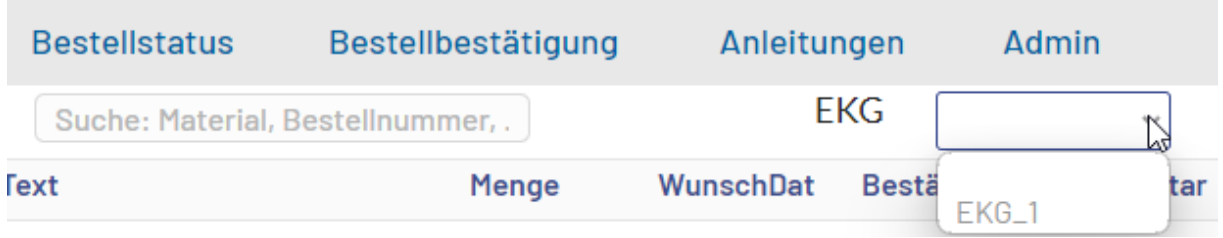

# <span id="page-8-0"></span>Bestätigungsdaten prüfen

 $\overline{\mathbf{z}}$ 

; o

Einkäufer können im Lucanaportal die offenen Bestellungen aus Sicht des Lieferanten und aus eigener Sicht betrachten.

> In der **Lieferantensicht** können Sie Die Bestellungen selbst bestätigen oder ändern. Dies ist sinnvoll wenn Sie in Videokonferenzen mit dem Lieferanten den Terminstatus besprechen und anpassen wollen

**Bestellstatus**: Gibt Ihnen eine Übersicht über alle offenen Bestellpositionen, ohne die Möglichkeit die Bestätigungen anzupassen

In beiden Sichten können Sie nach Lieferant und Bestellstatus filtern. (Ihre Lieferanten können ausschließlich nach dem Bestellstatus filtern)

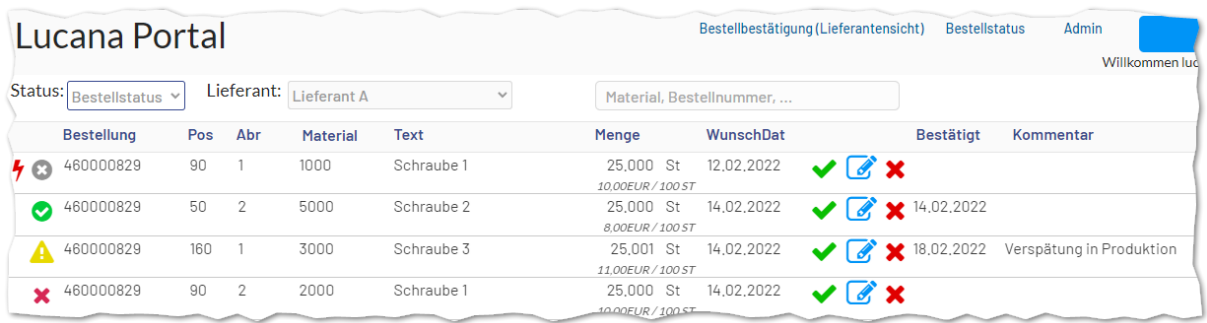

Sie Symbole an der linken Seite zeigen den Status der Bestellposition an.

- Bestellung ist unbestätigt
- Bestellung bestätigt wie bestellt
- Auf späteren Termin bestätigt
- Bestellposition wurde abgelehnt (Vereinbaren Sie mit Ihrem Lieferanten ggf. wann dies erfolgen soll (z.B. Preis stimmt nicht) und was in diesem Fall zusätzlich zu unternehmen ist (z.B. Einkäufer anrufen)

4

- Bestellung ist überfällig

Mit dem Drop-Down "Bestellstatus" kann die Liste nach dem Status der Bestellungen gefiltert werden.

Das Filterfeld "Lieferant" steht nur zur Verfügung, wenn der Nutzer als Einkäufer eingeloggt ist, andernfalls ist das Dropdown ausgeblendet.

Die Archiv Schaltfläche am Ende jeder Zeile ermöglicht es die Historie jeder Bestellposition

aufzurufen .

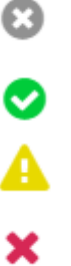

# <span id="page-10-0"></span>Auftragsbestätigung versenden

Möchten Sie Auftragsbestätigungen versenden, können Sie dies im Admin-Bereich einrichten. Dies kann genutzt werden, um die Bestätigungen zu Archivieren oder sie in Drittsystemen einlesen zu lassen.

Standardmäßig ist die Funktion deaktiviert.

Klappen Sie den Reiter "Mahnen und Erinnern" aus.

Klicken Sie auf den Button "Funktion aktivieren". Um dies zurückzusetzen, klicken Sie auf "Funktion stornieren". Dies gilt als Hauptschalter für das Mahnen und Erinnern von unbestätigten Bestellungen und überfälligen Bestellungen.

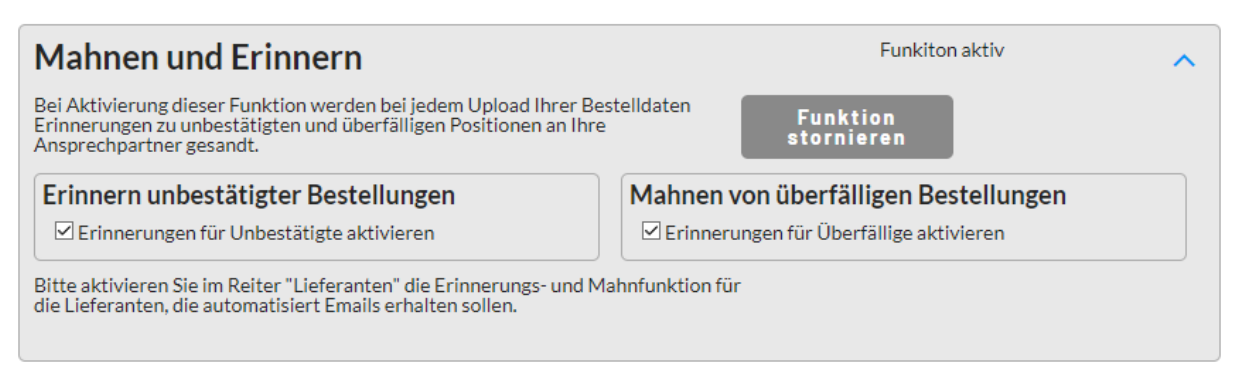

Als nächstes können Sie wählen was gemahnt werden soll:

- Unbestätigte Bestellungen
- Überfällige Bestellungen

Anschließend legen Sie auf Lieferantenebene fest, was angemahnt werden soll.

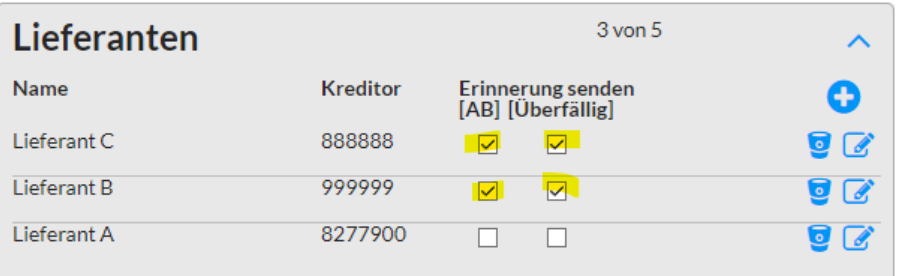

Die Hierarchie der Häkchen ist:

- 1) Funktion aktivieren
- 2) Auswahl was gemahnt werden soll
- 3) Auswahl auf Lieferantenebene

#### **Beispiel:**

- Ist die Funktion generell deaktiviert, werden keine Erinnerungen gesendet (auch wenn bei Lieferanten Häkchen gesetzt wurden)
- Ist "unbestätigte mahnen" gesetzt werden keine unbestätigten Bestellungen gemahnt (auch wenn dies bei Lieferanten aktiviert wurde)
- Ist bei einem Lieferanten kein Häkchen gesetzt, wird nichts an diesen Lieferanten versandt (auch wenn die Funktion aktiviert ist und beide Mahnarten aktiviert sind)

# <span id="page-11-0"></span>RFQ-Funktion

## <span id="page-11-1"></span>Einrichtung

Gehen Sie in den Admin Bereich und klappen Sie "RFQ Einstellungen" aus.

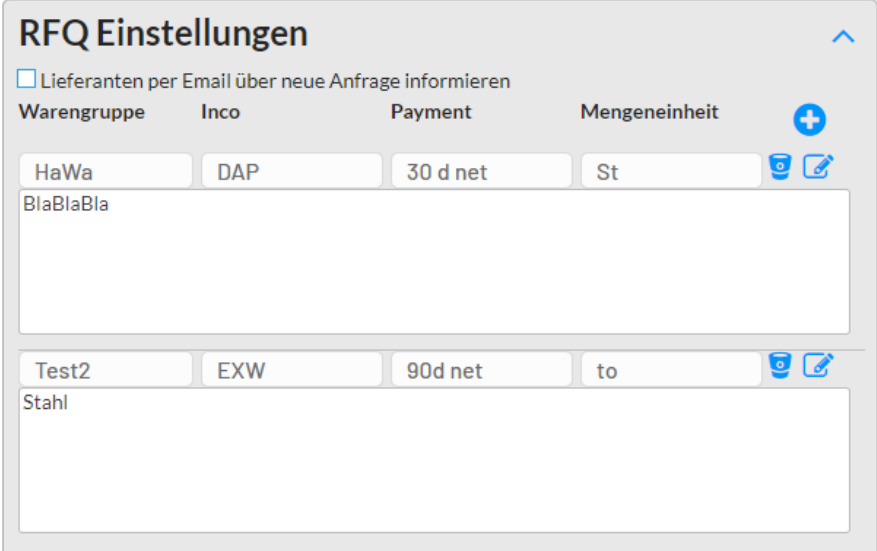

Hier richten Sie ein, ob Lieferanten über neue Anfragen per Email kontaktiert werden. Alle Ansprechpartner des Lieferanten erhalten die Anfrage.

Mit dem "+" Button legen Sie neue Vorlagen für die Anfrage an. Dadurch werden die folgenden Felder in der Anfrage vorausgefüllt:

- Incoterm
- Zahlungsbedingung
- Mengeneinheit
- Anfragetext

# <span id="page-11-2"></span>Anfrage erstellen

Gehen Sie in den Anfrage Bereich

# Lucanaportal

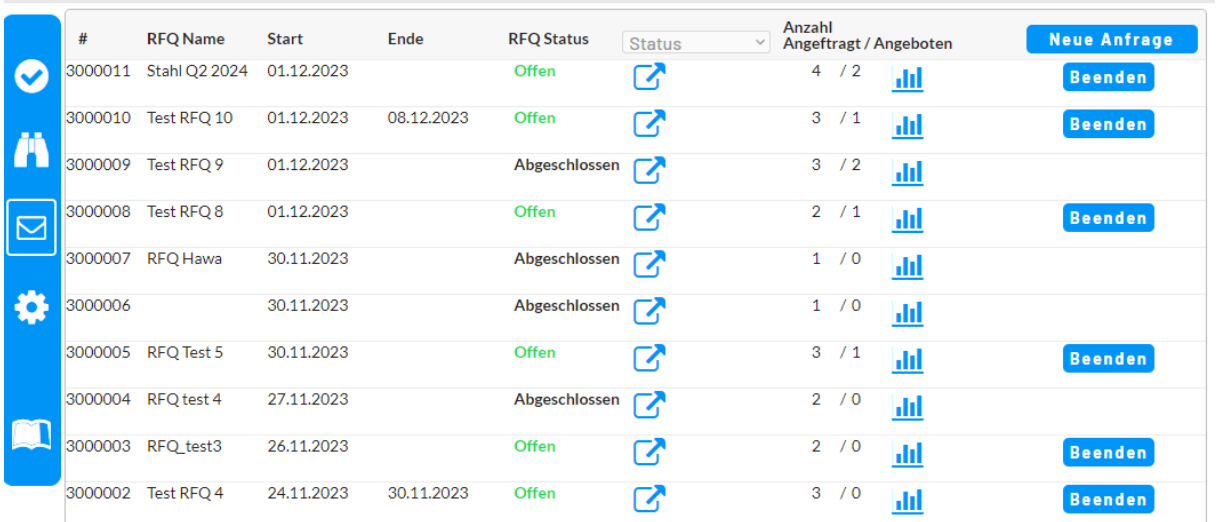

Hier sehen Sie alle aktuell offenen Anfragen. Sie können nach dem Status der Anfrage filtern, um beispielsweise nur offene Anfragen zu sehen.

Mit Klick auf "Neue Anfrage" wird eine neue Anfrage erstellt und ein Eingabefenster öffnet sich

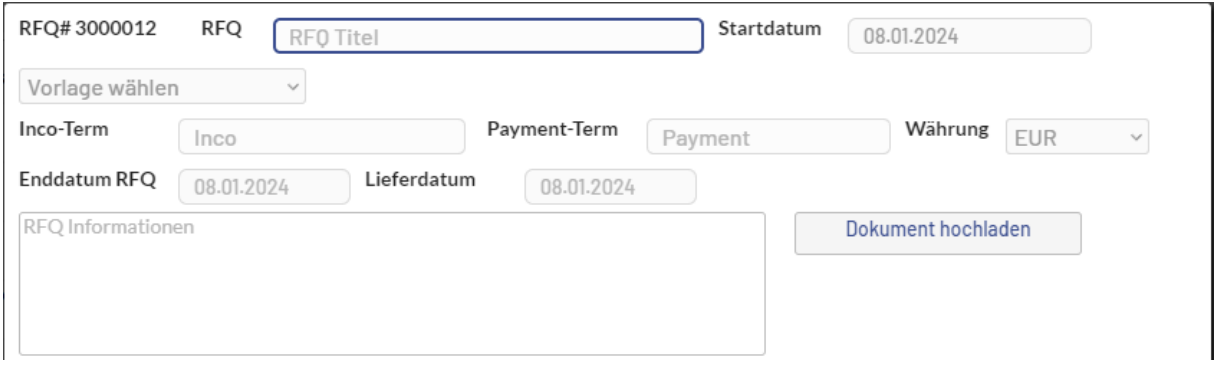

Geben Sie zunächst die Kopfdaten ein und wählen Sie gegebenenfalls eine Vorlage aus, um einige der Felder mit Standardwerten zu füllen.

Bei Bedarf können Sie ein Anfragedokument hochladen.

Als nächste geben Sie die anzufragenden Materialien ein und drücken "+"

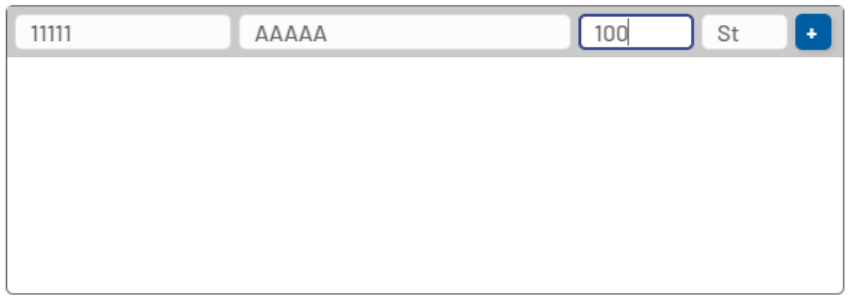

Zuletzt wählen Sie die Lieferanten für die Anfrage aus.

Dabei können Sie Lieferanten auswählen, die im Lucanaportal bereits angelegt sind, oder sie geben Email-Adressen von Lieferanten ein, die nicht erfasst sind. Dies bestätigen Sie mit "+".

Dies Lieferanten der Email-Anfrage erhalten unabhängig von den RFQ-Einstellungen im Admin-Bereich eine Email. Diese enthält einen eindeutigen Link, der den Lieferanten zur Angebotsabgabe führt.

Die Email enthält einen Hinweis auf Ihren Unternehmensnahmen. Antwortet der Lieferant auf die Email, geht die Antwort an den Ersteller der Anfrage.

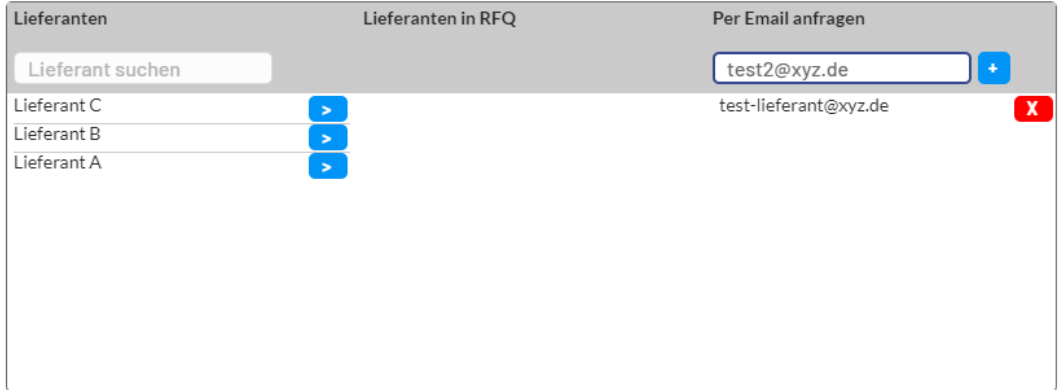

Klicken Sie auf "Speichern" um die Eingaben zu sichern. Sie können die Eingaben im Nachgang weiter bearbeiten.

Klicken Sie auf "Speichern & Senden" um die Eingaben zu sichern, die RFQ für Angebote freizuschalten und Lieferanten per Email zu informieren.

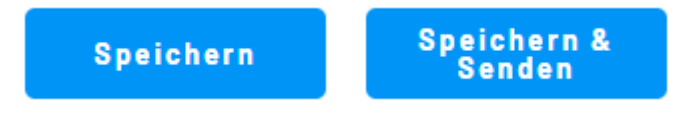

Wurde eine Anfrage nicht versandt, steht sich auf "Entwurf". Sie kann mit dem Pfeil-Button weiter bearbeitet werden, oder mit dem Senden Button versandt werden.

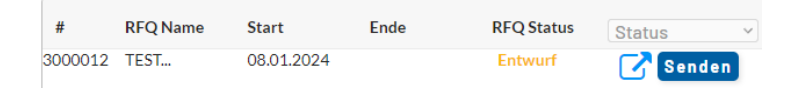

Der "Beenden"-Button schließt eine Anfrage ab.

Nachträglich können einer Anfrage weitere Lieferanten hinzugefügt werden. Diese erhalten ja nach Einstellung eine Email. Es können Lieferanten entfernt werden, diese sind dann nicht mehr berechtigt Angebote abzugeben.

Es können nachträglich jedoch nicht die Anfrage-Bedingungen oder Materialien geändert werden.

## <span id="page-13-0"></span>Status-Anzeigen

Die Statusanzeige zeigt, wie viele Lieferanten insgesamt angefragt wurden und von wie vielen Angebote erhalten wurden.

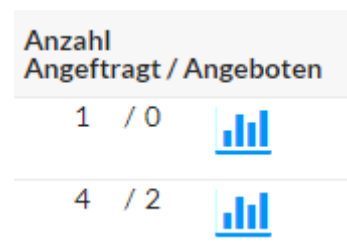

#### <span id="page-13-1"></span>Angebote vergleichen

Mit Klick auf den Diagramm-Button öffnet sich die Angebotsauswertung in einem neuen Fenster.

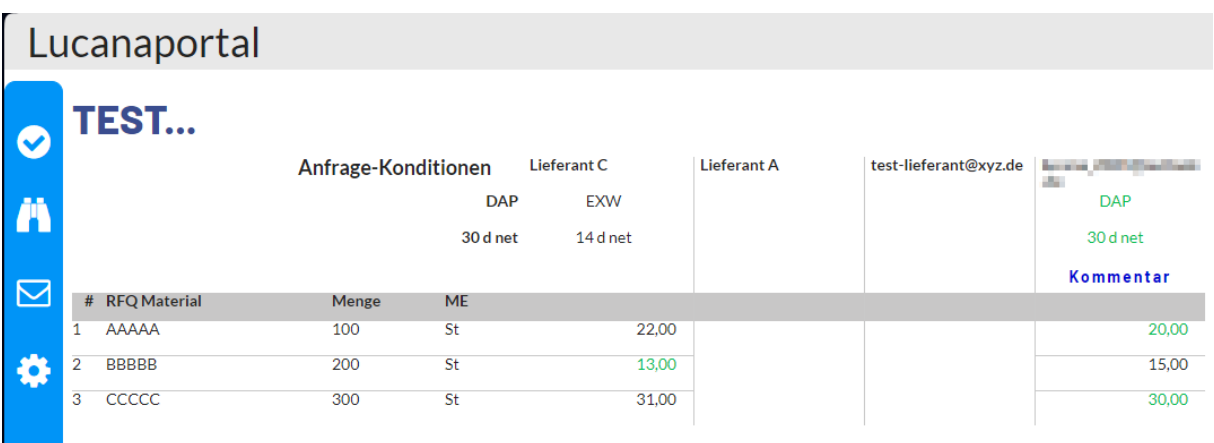

Lieferant C und der zweite Email Lieferant haben bereits angeboten. Die Konditionen wurden vom Email Lieferanten akzeptiert (grüne Schrift). Der Email Lieferabt hat einen Kommentar erfasst, der

mit Klick auf "Kommentar" angezeigt wird. Lieferant C hat andere Konditionen vorgeschlagen (schwarze Schrift). Der Beste Preis wird jeweils grün dargestellt. 2 Angebote fehlen noch.

# <span id="page-15-0"></span>Für Lieferanten

## <span id="page-15-1"></span>Passwort vergeben

- Nach erhalt der Registrierungsemail klicken Sie auf den Link "Hier zurücksetzen"

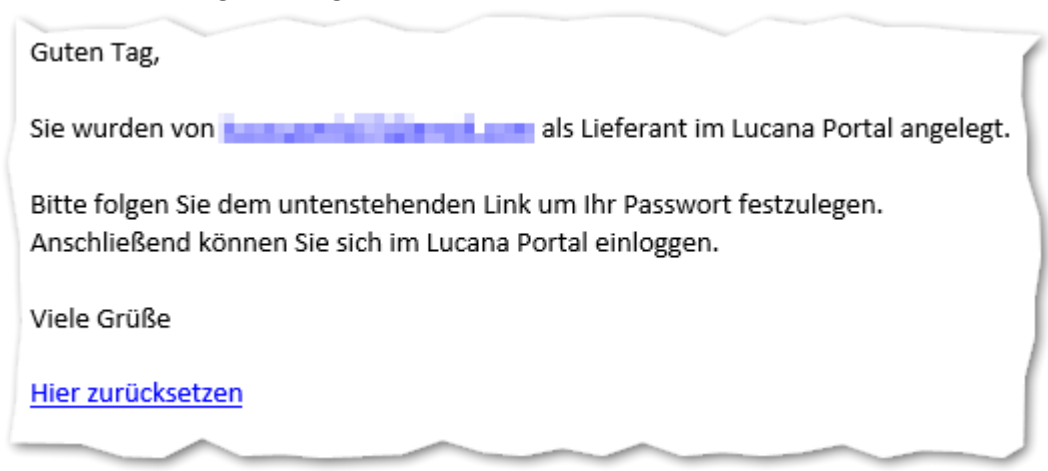

- Vergeben Sie hier Ihr Passwort, Sie sind selbst für die Sicherheit Ihres Passworts verantwortlich

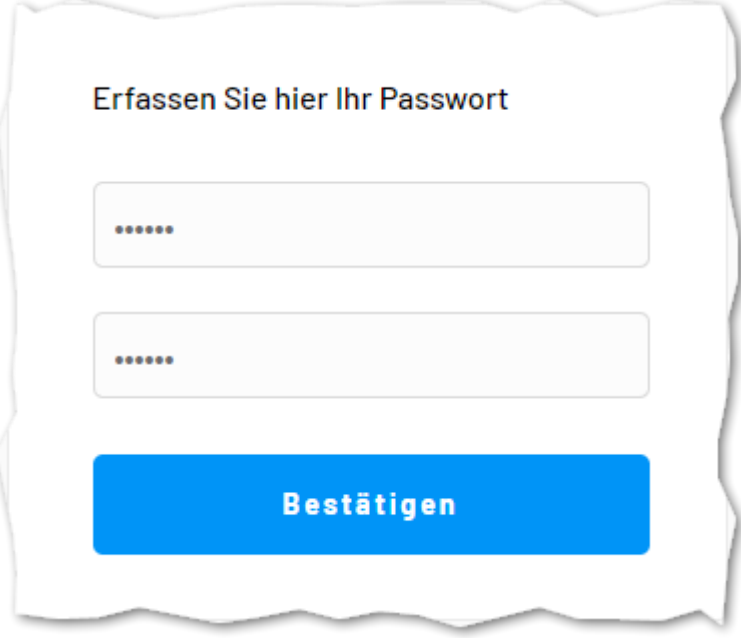

- Nach der Bestätigung werden Sie direkt in das Portal eingeloggt

# <span id="page-16-0"></span>Auftragsbestätigungen bearbeiten

Nach dem Login sehen Lieferanten die Bestellungen, die für sie offen sind.

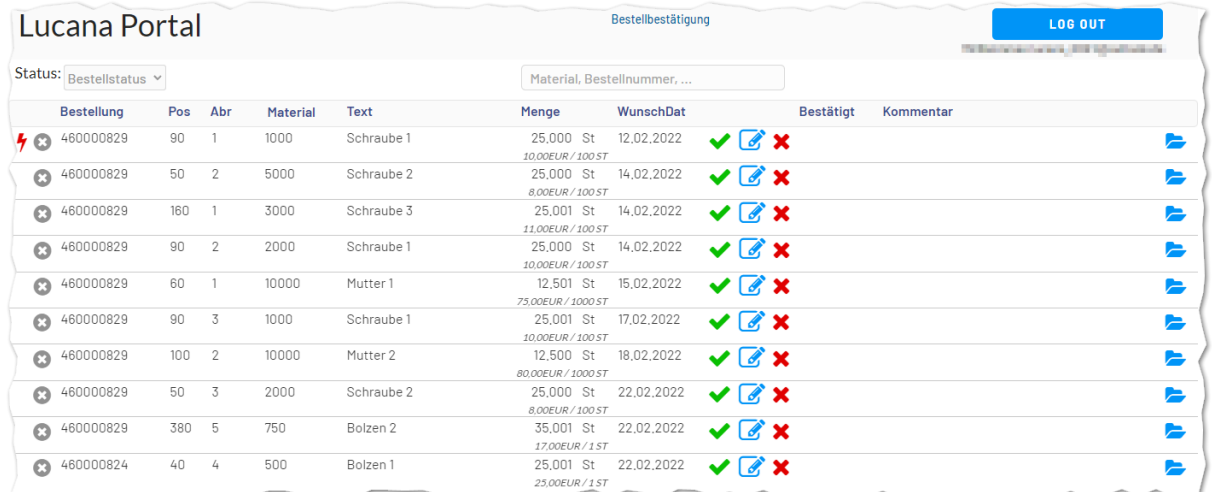

 $\check{\mathscr{C}}$ 

3 Aktionen sind je Bestellposition möglich:

- Bestätigen wie bestellt
- Bestätigen mit Abweichendem Datum
- Ablehnen der Bestellung

Die Archiv Schaltfläche am Ende jeder Zeile ermöglicht es die Historie jeder Bestellposition

aufzurufen .

#### <span id="page-16-1"></span>Bestätigt wie Bestellt:

- Das Wunschdatum wir als das bestätigte Lieferdatum übernommen

#### <span id="page-16-2"></span>Bestätigen mit Abweichendem Datum

- In einem weiteren Fenster können Sie ein abweichendes Datum pflegen und einen Kommentar eintragen.

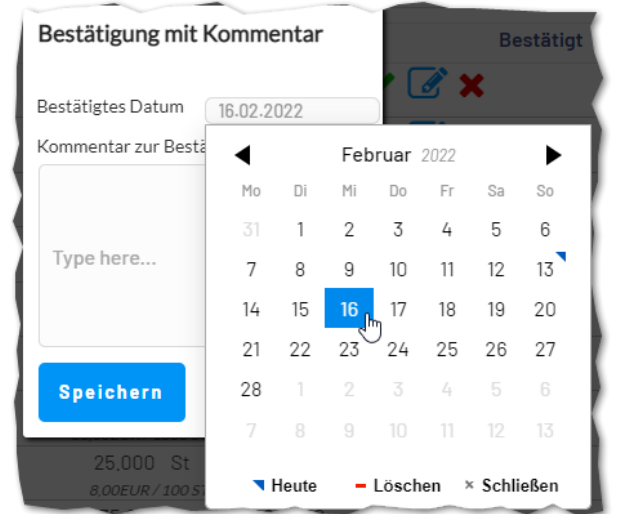

# <span id="page-17-0"></span>Ablehnen der Bestellung

- Es wird kein Datum bestätigt.
- Der Bestellstatus wechselt auf abgelehnt.

# <span id="page-17-1"></span>Angebote Erfassen

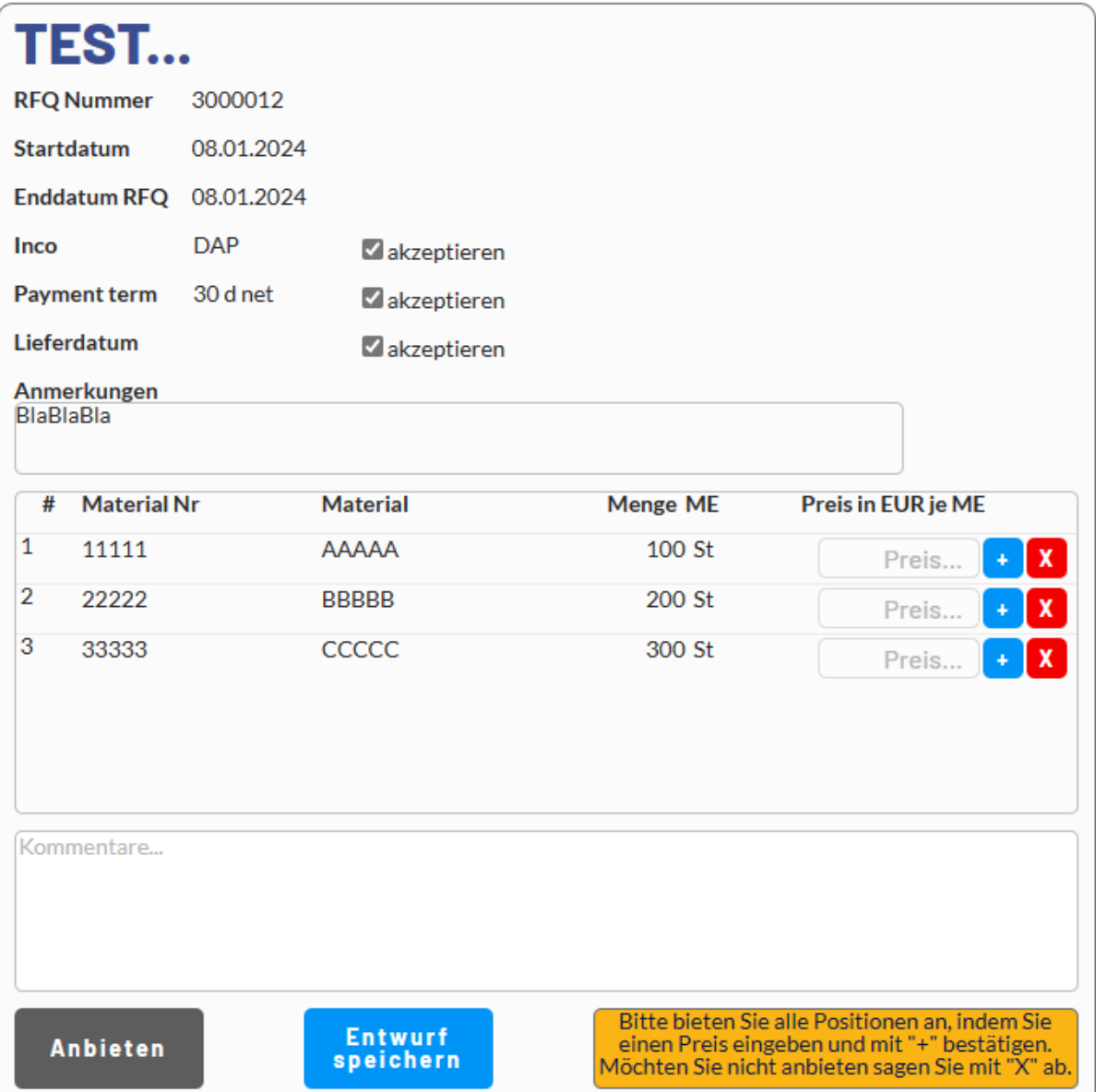